## **نحوه ویرایش بارم ها پس از پایان آزمون آنالین**

پس از برگزاری آزمون آنالین ممکن است بخواهید بارم بندی آزمون را ویرایش کنیدو یا سوالی از آزمون حذف شود و پس از آن تصحیح مجدد انجام دهید. در هر یک از حالت ها فرآیند تصحیح متفاوت است و در جدول زیر می توانید مراحل هر یک را در یک نگاه بررسی کنید:

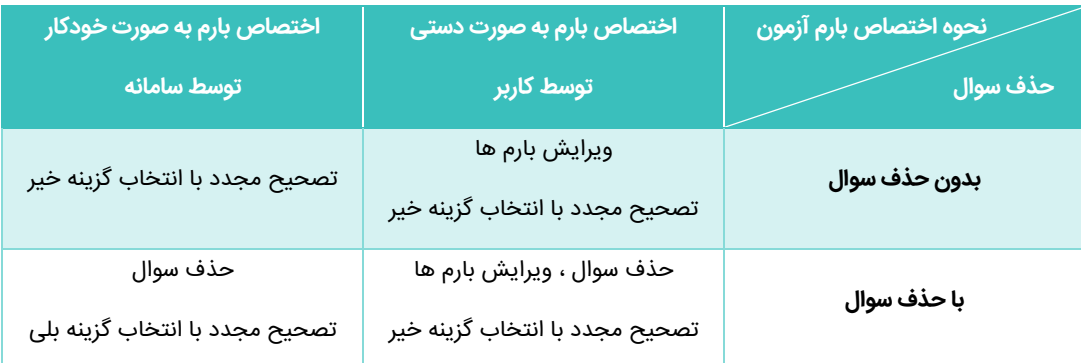

در صورت نیاز به ویرایش بارم سوالات آزمون پس از برگزاری، در **سامانه آزمون آنلاین ،مدیریت آزمون های آنلاین ،** با راست کلیک بر روی سطر آزمون مربوطه، گزینه **ویرایش/حذف** را انتخاب کنید. سپس در فرم باز شده در لیست سواالت انتخاب شده برای آزمون، تغییرات بارم را با توجه به بیشینه نمره انجام دهید و در نهایت بر روی دکمه **ویرایش آزمون** کلیک کنید. در حال حاضر قابلیت اختصاص بارم باعشار به صورت دستی وجود دارد.

برای تصحیح آزمون و اختصاص بارم ها، با کلیک راست بر روی سطر آزمون مورد نظر، گزینه **تصحیح مجدد آزمون** را انتخاب کنید. پس از آن از شما سوال می شود آیا سوالی از آزمون حذف شده است یا خیر. با توجه به توضیحات ذکر شده، گزینه مورد نظر را انتخاب کنید.

## **\* نکته :** در وضعیتی که سوالی از آزمون حذف شده است، و در زمان ایجاد آزمون بارم بندی به صورت دستی انجام گرفته باشد؛ **پس از برگزاری آزمون، قبل از**

**تصحیح مجدد،** چنانچه ویرایش بارم انجام نشود و تصحیح مجدد آزمون با انتخاب گزینه **بلی** انجام گیرد، نمره کل آزمون بین سواالت به صورت **یکسان** اختصاص داده می شود. این تغییرات هنگام تصحیح برگه دانش آموز قابل رؤیت است؛ اما در ویرایش اطلاعات آزمون، بارم ها همچنان در وضعیت قبل از حذف سوال قرار دارند. **برای حل این مورد نیز، بارم سواالت را در آزمون ویرایش نموده و پس از آن تصحیح مجدد آزمون با انتخاب گزینه بلی انجام شود.**